# 県大会出場校・選手事前報告マニュアル

【入力の手順】データは「エクセル」を使用しています。

### 1.ダウンロード方法

「埼玉県中体連ソフトテニス専門部のホームページ」http://www.saitama-chuu-softtennis.org/)より 「県大会報告用ファイル」(エクセルファイル)をダウンロードします。

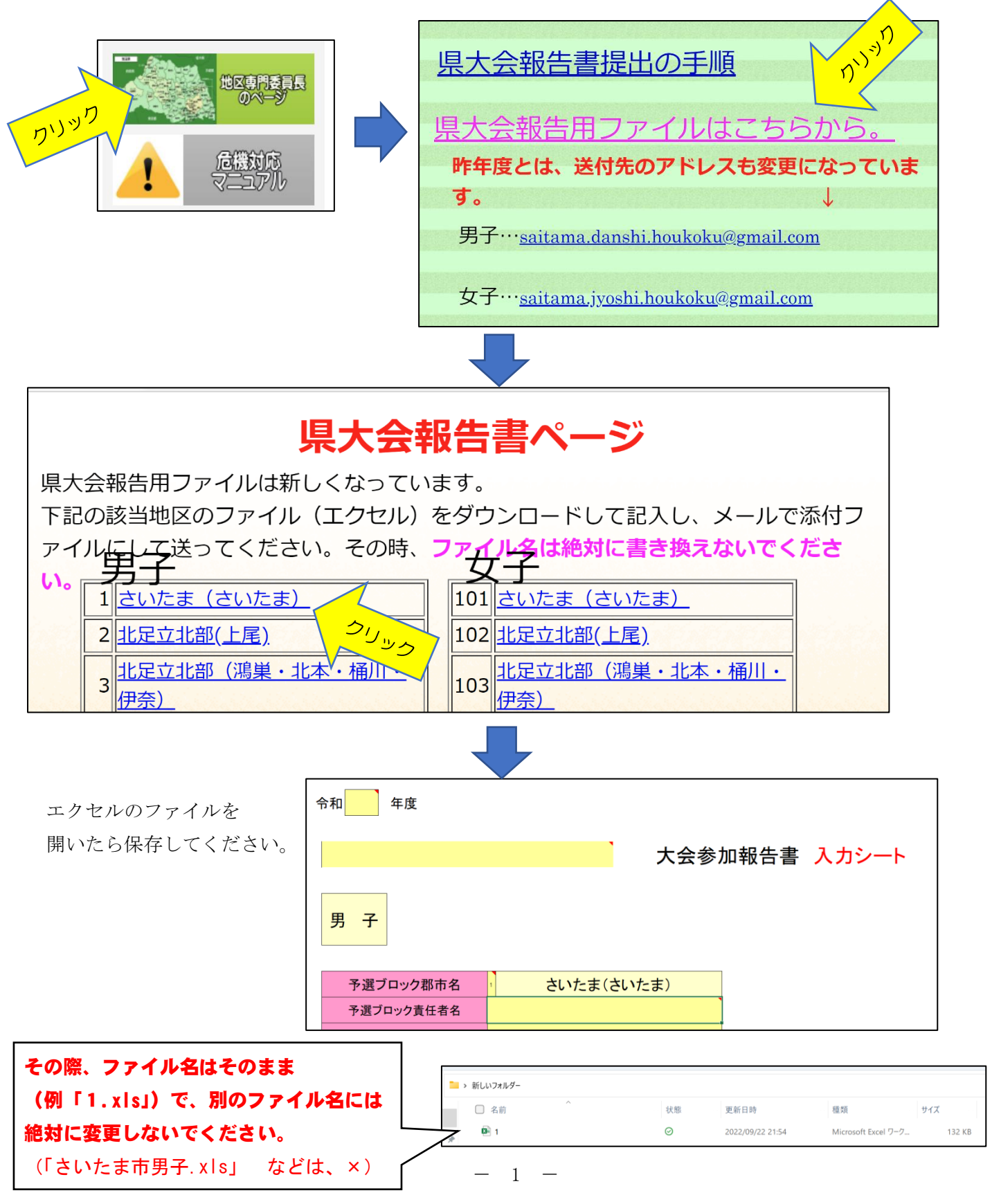

## 2.県大会「個人戦」参加報告書(地区個人戦結果)入力方法

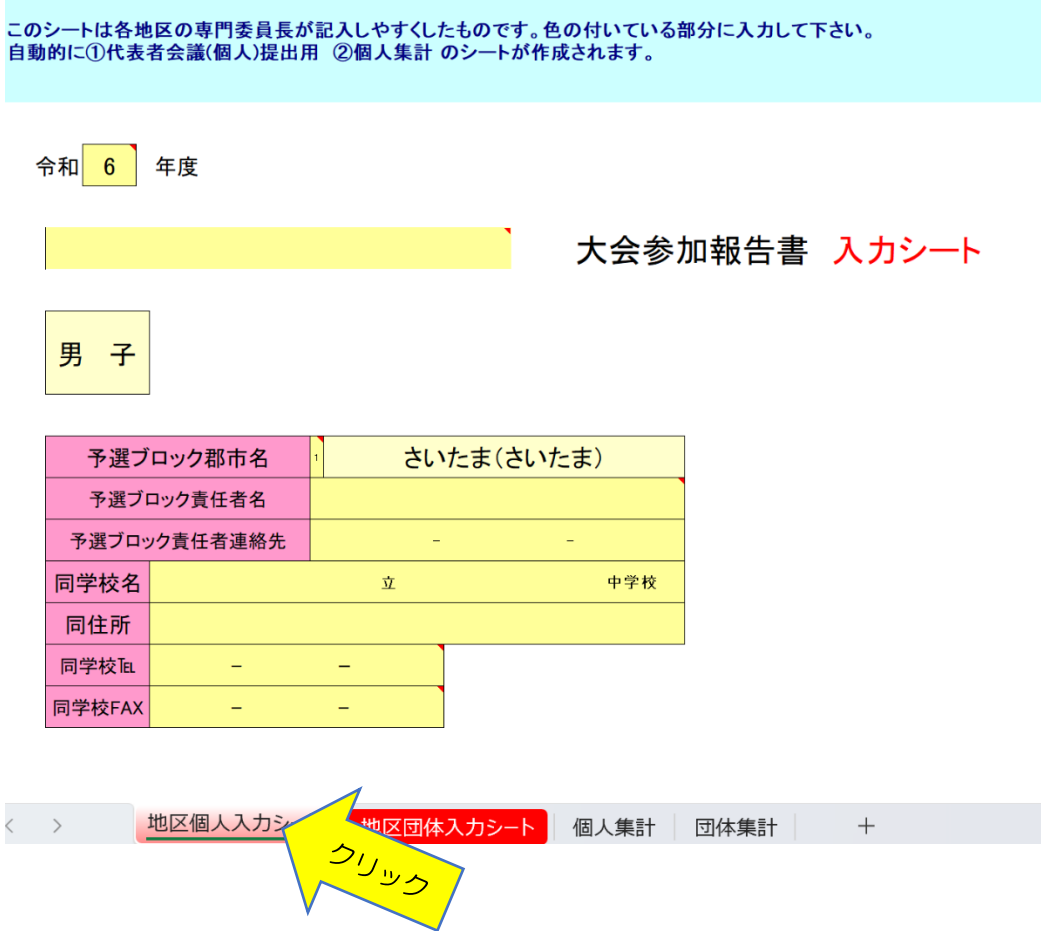

#### 【地区個人入力シート】をクリック

上のようなシートが画面に出てきます。このシートのクリーム色の部分に入力します。

#### ①年度と大会名をそれぞれ選択してください。

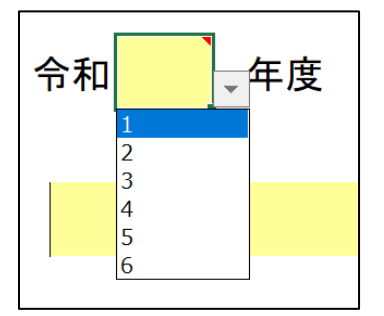

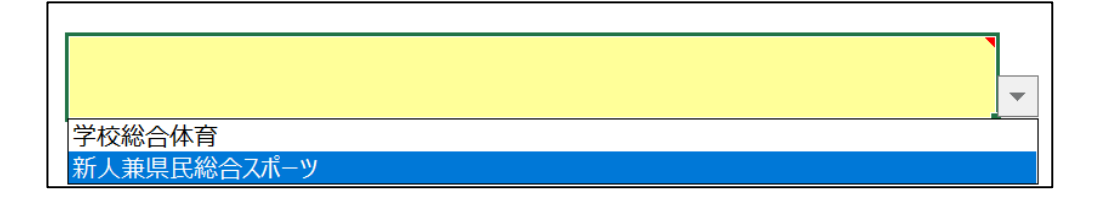

 $\mathsf{r}$ 

| 予選ブロック郡市名    |                 | さいたま(さいたま) |      |      |
|--------------|-----------------|------------|------|------|
| 予選ブロック責任者名   |                 | 埼玉 太郎      |      |      |
| 予選ブロック責任者連絡先 |                 | 090        | 1234 | 3456 |
| 同学校名         | さいたま市           | 立          | コバトン | 中学校  |
| 同住所          | さいたま市○○区▲▲1-2-3 |            |      |      |
| 同学校℡         | 048<br>123      | 4567       |      |      |
| 同学校FAX       | 048<br>123      | 7654       |      |      |

※数字や記号は、半角で入力してください。

#### ③出場予定選手のデータをA・Bそれぞれ入力してください。

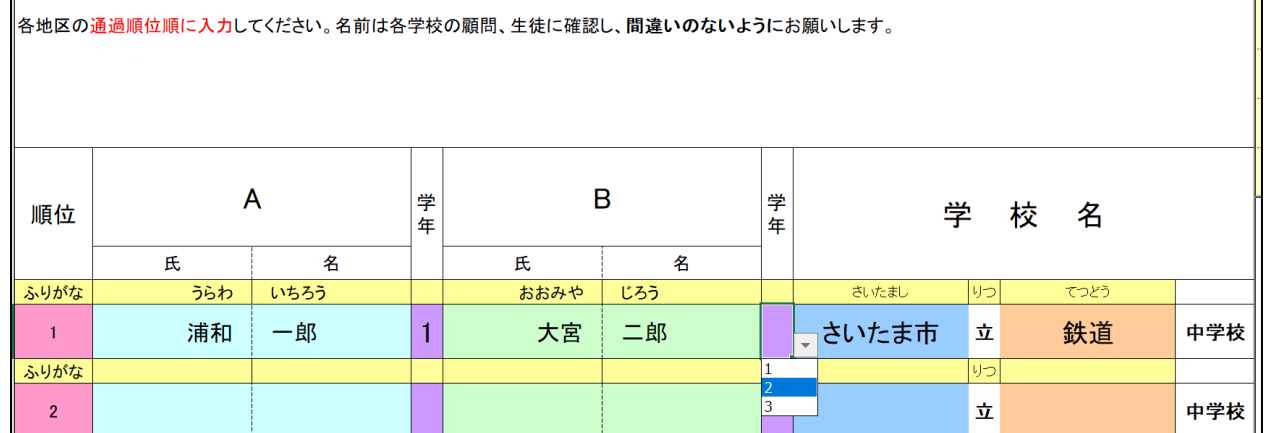

- (1)「選手名入力」選手名を入力する欄にカーソルを移動します。
- (2)選手氏名をA、Bそれぞれ入力します。

 「氏」「名」の欄に 漢字 を入力し、「ふりがな」の欄に ひらがな で入力します。 ※ 「氏」「名」は別々のセルに、入力してください。

- (3)学年は上の図のように選択します。
- (4)「学校名」も「選手名」と同様に入力します。 ※ 「○○市(町)(村)」立 「◎◎」中学校とで、別々のセルに入力してください。

## 3. 枠外「個人戦」(地区への持ち帰り枠)の入力方法

個人戦の持ち帰り枠のある専門委員長は、定数枠の下にあるRAAな入力してください。

①新人兼県民総合スポーツ大会から学校総合体育大会への持ち帰り枠 個人戦・・・新人兼県民総合スポーツ大会でベスト16に入った地区 ②学校総合体育大会から新人兼県民総合スポーツ大会への持ち帰り枠 個人戦・・・学校総合体育大会でベスト8(関東大会出場)に入った地区 . <u>. . . . . . . .</u> ふりがな  $|1 -$ 立  $19$ 個人戦の帰り枠のない地区の入力はこれで終わりです。 ①代表者会議(個人)提出用 ②個人集計 シートを確認し保存して下さい。 |。<br>「代表者会議(個人)提出用」のシートを印刷、捺印し代表者会議にご提出ください。 持ち帰り枠がある地区は、続いて枠外の入力をお願いします。 男 子 枠外 前大会の結果から地区の枠外順位を確認しその順位の所に入力してください。 ○枠外順位は便宜上、以下の通りのところに記入してください。 1位:1位の地区 3位:1位に負けたベスト4の地区 3位:1位に負けたベスト4の地区 2位:2位の地区

中学校

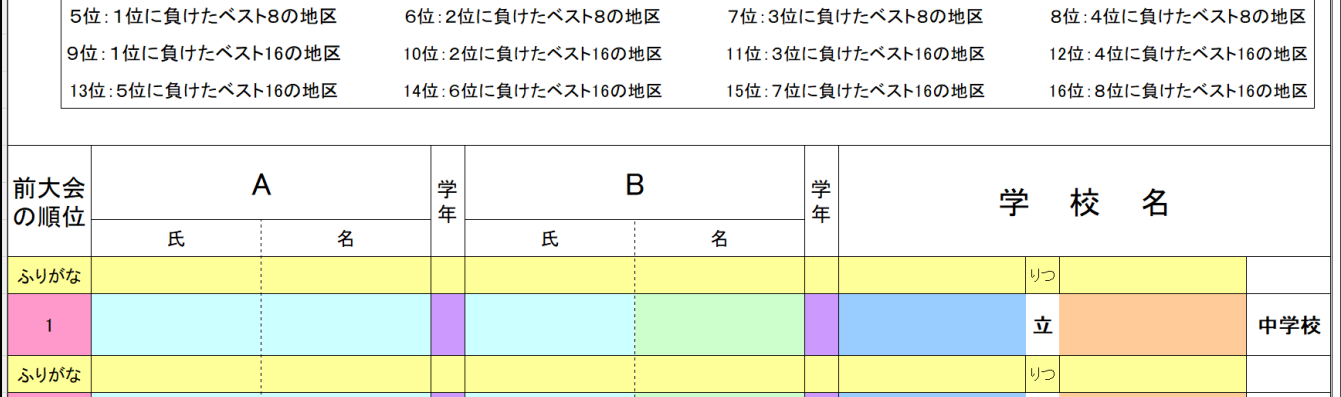

※各地区の持ち帰り枠については、県中体連ソフトテニス専門部HPに掲載しますのでご確認ください。 (学校総合大会は4月下旬頃、新人兼県民総合スポーツ大会は8月下旬ごろ掲載予定)

## 4.県大会「団体戦」参加報告書(地区団体戦結果)入力方法

このシートは各地区の専門委員長が記入しやすくしたものです。色の付いている部分に入力して下さ  $\mathsf{L}_{\lambda}$ 

自動的に団体集計のシートが作成されます。

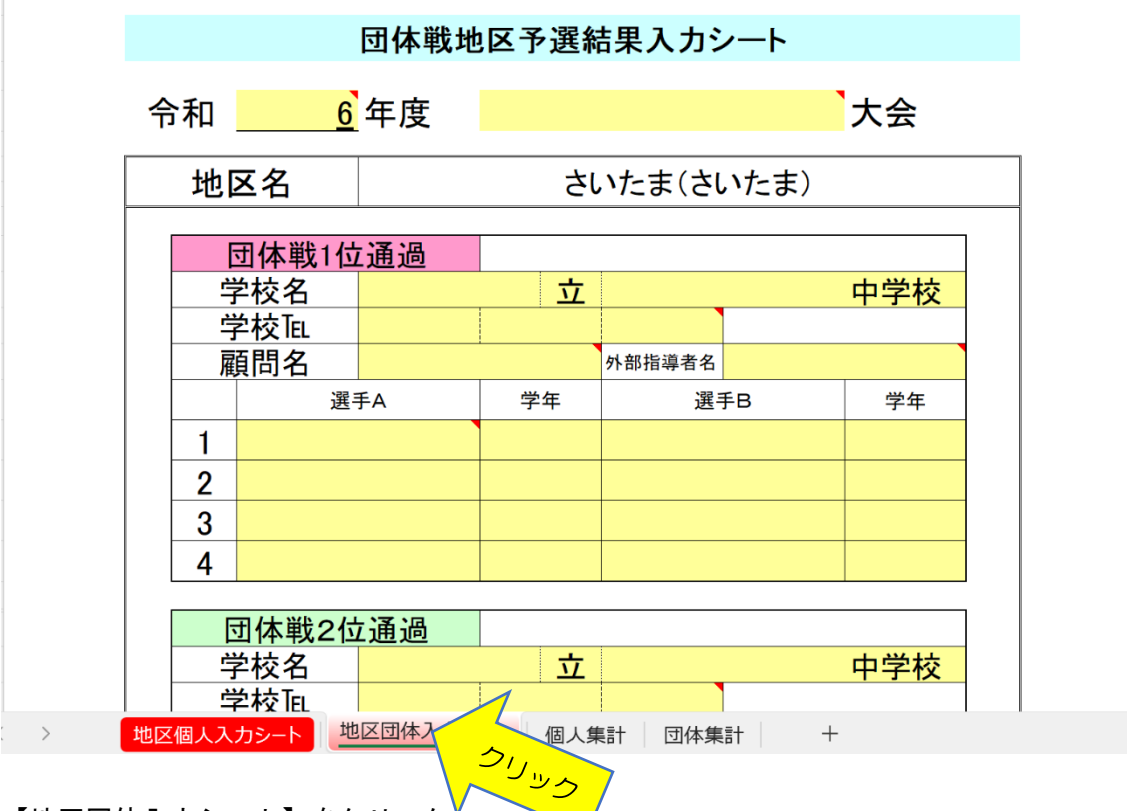

<sup>【</sup>地区団体入力シート】をクリック

上のようなシートが画面に出てきます。このシートのクリーム色の部分に入力します。

#### ①年度と大会名をそれぞれ選択してください。(個人戦入力と同様の方法)

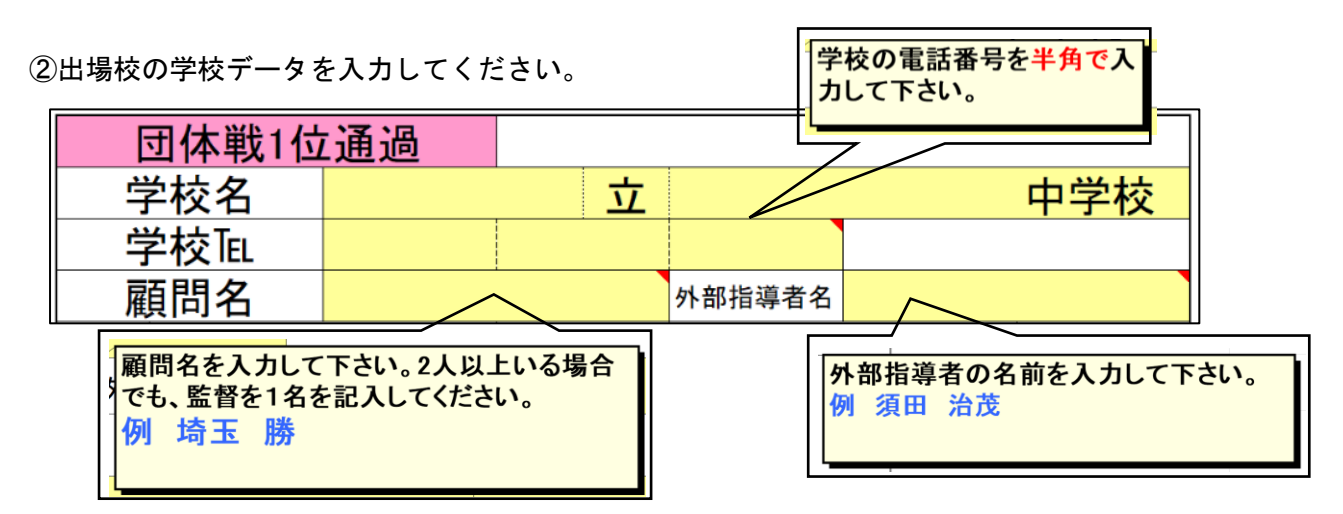

③出場予定選手のデータを入力してください。

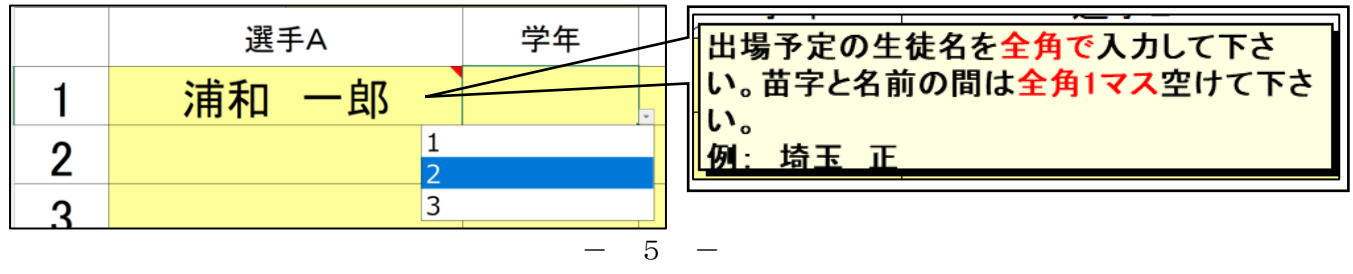

## 5.枠外「団体戦」(地区への持ち帰り枠)の入力方法

団体戦の持ち帰り枠のある専門委員長は、定数枠の下にある枠外を入力してください。

①新人兼県民総合スポーツ大会から学校総合体育大会への持ち帰り枠 団体戦・・・新人兼県民総合スポーツ大会でベスト8に入った地区 ②学校総合体育大会から新人兼県民総合スポーツ大会への持ち帰り枠 団体戦・・・学校総合体育大会でベスト4(関東大会出場)に入った地区 3 4 団体戦の帰り枠のない地区の入力はこれで終わりです。 ①団体集計 シートを確認し保存して下さい。 持ち帰り枠がある地区は、続いて枠外の入力をお願いします。 男子 枠外 前大会の結果から地区の枠外順位を確認しその順位の所に入力してくださ ○枠外順位は便宜上、以下の通りのところに記入してください。 1位:1位の地区 2位:2位の地区 3位:1位に負けたベスト4の地区 4位:2位に負けたベスト4の地区 5位:1位に負けたベスト8の地区 6位:2位に負けたベスト8の地区 7位:3位に負けたベスト8の地区 8位:4位に負けたベスト8の地区 地区名 さいたま(さいたま) 枠外 1位地区(枠外) 学校名 立 中学校 学校TEL 顧問名 外部指導者名 学年 選手A 選手B 学年 1

## ※各地区の持ち帰り枠については、県中体連ソフトテニス専門部HPに掲載しますのでご確認ください。 (学校総合大会は4月下旬頃、新人兼県民総合スポーツ大会は8月下旬ごろ掲載予定)

各地区の代表校・選手名を入力するシートです。あくまでもプログラム作成用です。 「代表者会議」当日、各学校の顧問の先生が提出する「参加申込書」が正式な申込となります。

6

#### 6.入力後の確認について

入力が、すべて完了したら「個人集計」「団体集計」のシートを開いてください。 入力していただいたものと同じ内容が反映されていますので、間違いがないかご確認ください。

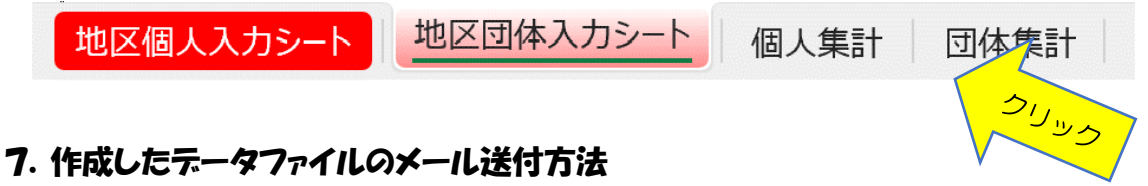

大まかな流れは、作成したデータファイルを電子メールソフト(outlook や Gmail 等)に添付し、 以下の男女別のアドレス先に送信します。

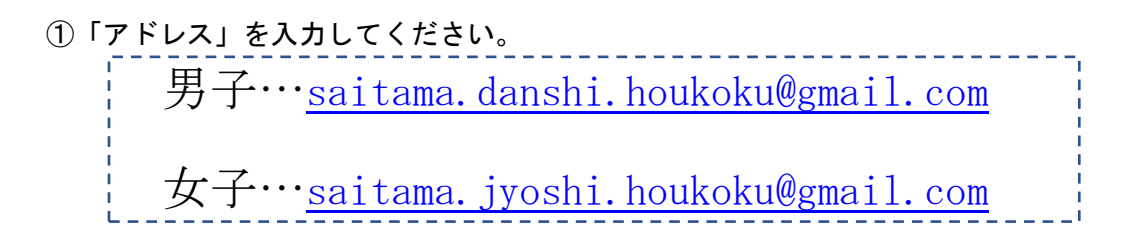

②「件名」に、各地区(予選ブロック郡市名の名称)を入力してください。 例:さいたま(さいたま)男

③作成したデータファイルを添付してください。 ※添付するファイル名はそのまま(例「1.xls」)で、別のファイル名に、絶対に変更しないでください。

④「本文」に、各地区の専門委員長の【地区名・学校名・氏名】を入力してください。

⑤メールを送信してください。

## 【ファイル送付先】

男子…saitama.danshi.houkoku@gmail.com

女子…saitama.jyoshi.houkoku@gmail.com

ア切…学校総合体育大会、新人兼県民総合スポーツ大会の 代表者会議の日1週間前まで

※期日までに送付できない場合には高萩北中・川見、または各地区の常任委員にご連絡ください。

【お願い】 ① ファイル名は、そのまま(数字のまま)でお願いします。 ② 枠外(持ち帰り枠)をお忘れにならないようにお願いします。

③ 名前等に関する間違えがないように、必ず該当校に確認をしてください。

【男子】

1.xls さいたま(さいたま) 2.xls 北足立北部(上尾) 3.xls 北足立北部(鴻巣・北本・桶川・伊奈) 4.xls 北足立南部(川口) 5.xls 北足立南部(草加・戸田・蕨) 6.xls 北足立南部(朝霞・新座・和光・志木) 7.xls 秩父(秩父・秩父郡) 8.xls 児玉(本庄・児玉郡) 9.xls 大里(熊谷) 10.xls 大里(深谷・寄居) 11.xls 北埼(行田・羽生・加須・北埼玉) 12.xls 比企(東松山・比企郡) 13.xls 埼葛(蓮田・杉戸・白岡・宮代) 14.xls 埼葛(幸手・久喜) 15.xls 埼葛(越谷・八潮) 16.xls 埼葛(春日部) 17.xls 埼葛(吉川・三郷・松伏) 18.xls 入間(川越) 19.xls 入間(ふじみ野・富士見・大井・三芳) 20.xls 入間(坂戸・鶴ヶ島・越生・毛呂山) 21.xls 入間(所沢) 22.xls 入間(狭山) 23.xls 入間(入間) 24.xls 入間(飯能・日高)

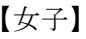

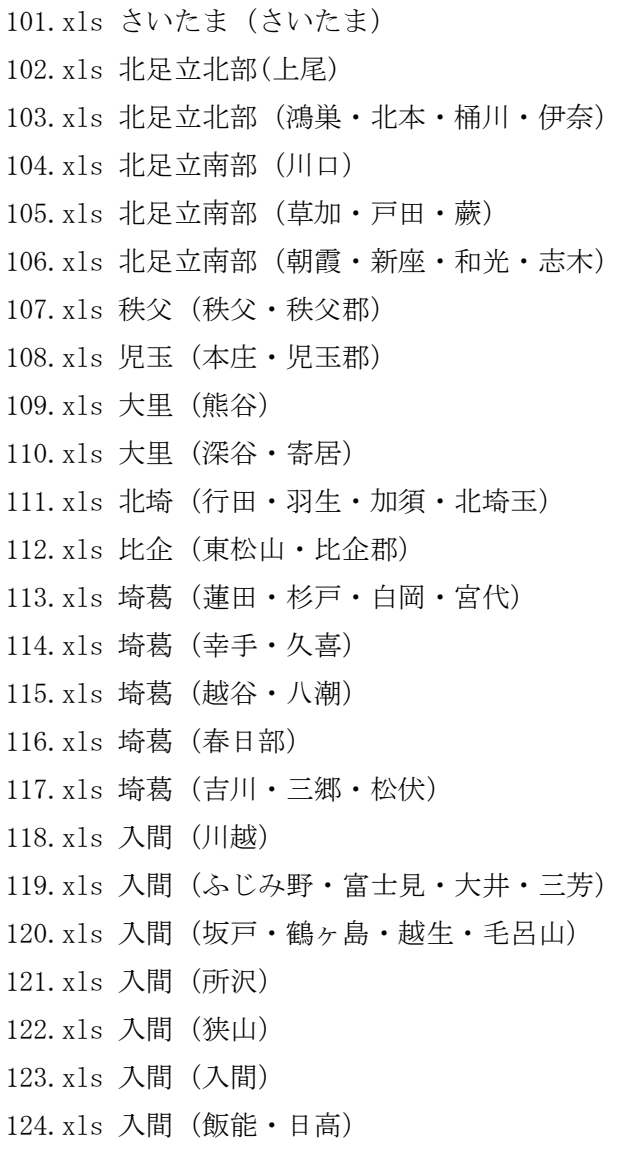

問い合わせ 日高市立高萩北中学校 川見 毅 TEL 042-985-2112 FAX  $042 - 985 - 7124$